# **HOLOGIC®**

## **Faxitron**<sup>®</sup> Path **Radiografiesysteem voor specimens**

### **SNELSTARTGIDS**

#### **1. OPSTARTEN**

- Zorg ervoor dat de voedingsschakelaar aan de achterzijde van de Faxitron Path-kast op de stand **ON** (Aan) staat
- Draai de **sleutel** aan de voorzijde van de Faxitron Path-kast naar de stand **aan**
- Zet de computer en monitor **aan**

#### **2. SOFTWARE STARTEN**

- Controleer of er zich niets in de röntgenkast van de Faxitron Path bevindt
- Dubbelklik op het pictogram **Vision** in het midden van het bureaublad

#### **3. KALIBREREN**

• U wordt bij het aanmelden gevraagd om een kalibratie uit te voeren. Klik op de knop **'Calibrate'**  (Kalibreren) om door te gaan

#### **4. PATIËNTGEGEVENS**

- Klik op **'Start Procedure'** (Procedure starten)
- Klik op **'Select from Worklist'** (Vanuit werklijst selecteren)
- Zoek de naam van de patiënt op en dubbelklik erop
- Vul lege vereiste velden in, zoals 'Laterality' (Lateraliteit)
- Klik op **'Accept'** (Accepteren)

#### **5. RÖNTGENOPNAME MAKEN**

- Plaats specimen(s) in de röntgenkast van de Faxitron Path – gebruik indien nodig de vergrotingstray
- Druk op de groene knop **'X-ray'** (Röntgen) om röntgenstraling te activeren – het beeld verschijnt na een paar seconden

#### **6. BEELD MANIPULEREN**

- Houd de **linkermuisknop** ingedrukt en versleep de muis om de helderheid en het contrast voor de functie 'window/level' (venster/niveau) aan te passen
- Klik op **Adjust zoom** (Zoom aanpassen) om het beeld voor weergave te vergroten

#### **7. OP PACS OPSLAAN**

• Klik op de knop **'PACS Store'** (PACS oplaan) aan de linkerzijde van het scherm

#### **8. AFDRUKKEN**

• Klik op de knop **'PACS Print'** (PACS afdrukken) aan de linkerzijde van het scherm

#### **9. UITSCHAKELEN**

- Klik op de knop **'System Shutdown'** (Systeem uitschakelen) aan de linkerzijde en klik vervolgens op **'OK'**
- Draai de **sleutel** in de Faxitron Path-kast naar de stand **uit**

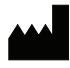

**Hologic, Inc.** 36 Apple Ridge Road Danbury, CT 06810 VS 1.800.447.1856 www.hologic.com

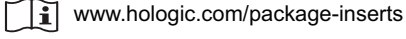

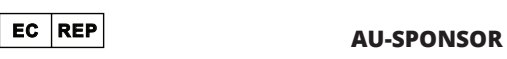

**Hologic, BV** Da Vincilaan 5 1930 Zaventem België Tel.: +32 2 711 46 80 Fax: +32 2 725 20 87 **Hologic Pty Ltd** Suite 302, Level 3 2 Lyon Park Road Macquarie Park NSW 2113 Tel.: 02 9888 8000

 $\epsilon$ 

*Faxitron Path-systeem, ook bekend als het PathVision-systeem.*

5081-4001-1500 Rev. 022 (8/21) Hologic Inc. ©2021 Alle rechten voorbehouden. Hologic, Path, PathVision, Faxitron en The Science of Sure zijn handelsmerken en/of gedeponeerde handelsmerken van Hologic, lnc. en/of haar dochterondernemingen in de Verenigde Staten en/of andere landen. Deze informatie is bestemd voor medische professionals in de VS en andere markten en is niet bedoeld als reclamemateriaal<br>of promotie waar de